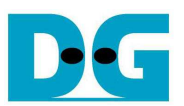

# AHCI PCIe SSD-IP (APS-IP) デモ手順書

Rev1.1J 2016/07/14

本ドキュメントは Altera 製評価ボードおよび DesignGateway 社製 AB16-PCIeXOVR アダプタを使って APS-IP コア の実機動作を検証する手順について説明したものです。 本デモにて AHCI PCIe SSD へのデータ書き込みやリード &ベリファイが実施できます。 ユーザは NiosII コマンド・シェル経由にてテスト動作を指示します。

# **1** ハードウエア環境

本 APS-IP デモを ArriaV GX スタータ開発キットや ArriaV SoC 開発キットや Arria10 SoC 開発キットで実機評 価するためには以下の環境を準備してください。

- 1) ArriaV GX スタータ開発キットまたは ArriaV SoC 開発キットまたは Arria10 SoC 開発キット
- 2) QuartusII プログラマと NiosII コマンド・シェルをインストールした PC
- 3) ArriaV GX スタータ開発キットの場合 AB16-PCIeXOVR アダプタおよび付属品の電源分岐ケーブル
- 4) Altera 評価キット付属の AC アダプタ
- 5) AHCI PCIe SSD (M.2 SSD の場合 PCIe スロットへ挿入するための変換アダプタが必要)
- 6) FPGA をコンフィグレーションし NiosII コマンド・シェルを実行するためのケーブル
	- ArriaV GX スタータ開発キットの場合 USB B タイプ・ケーブル
	- ArriaV SoC 開発キットの場合 USB ミニ B タイプ・ケーブル
	- Arria10 SoC 開発キットの場合 USB マイクロ・ケーブル

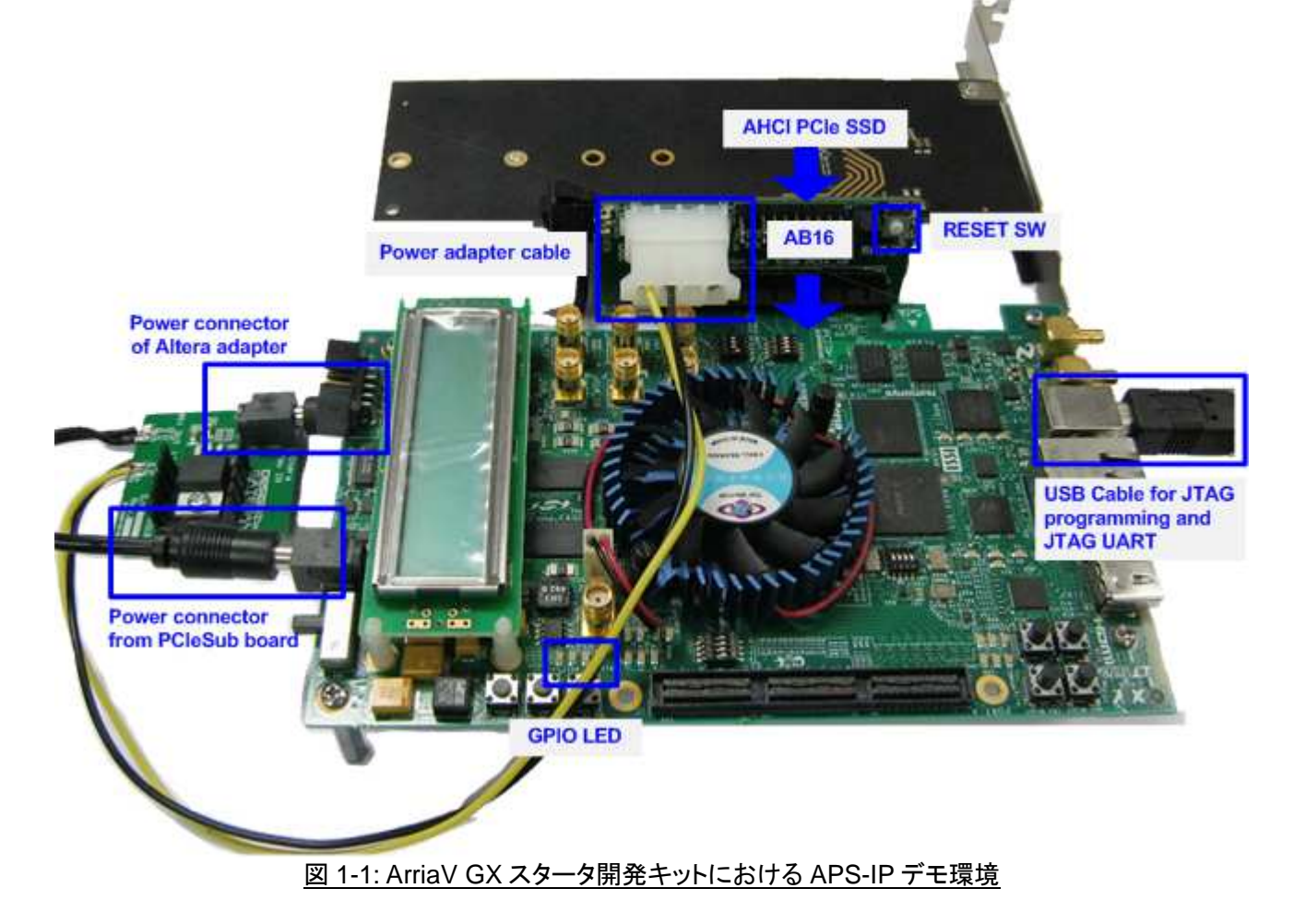

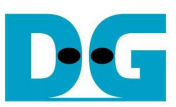

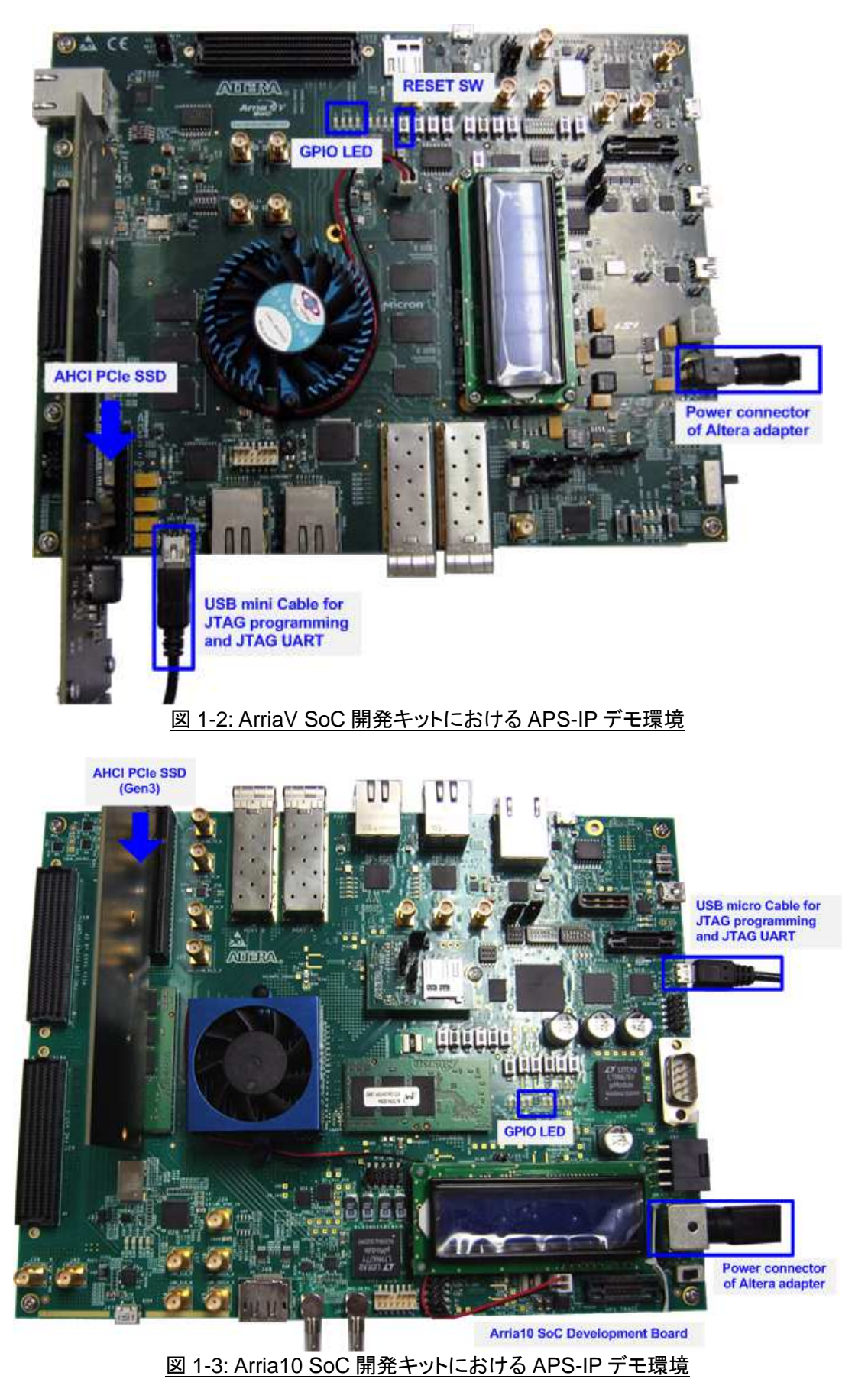

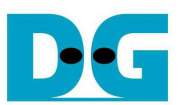

## **2** ハードウエア設定

### **2.1 PCIe** のセットアップ

## **a) AB16-PCIeXOVR** を使った **ArriaV GX** スタータ開発キットのセットアップ

- 全ての電源が OFF 状態であることを確認します.
- AB16-PCIeXOVR 付属の電源分岐ケーブルにてプラグケーブルを FPGA ボードの電源コネクタに接続しま す
- 電源分岐ケーブルの ATX コネクタケーブルを AB16-PCIeXOVR アダプタに接続します
- Altera 評価ボード付属の AC アダプタを電源分岐ケーブル小基板上のジャックに接続します

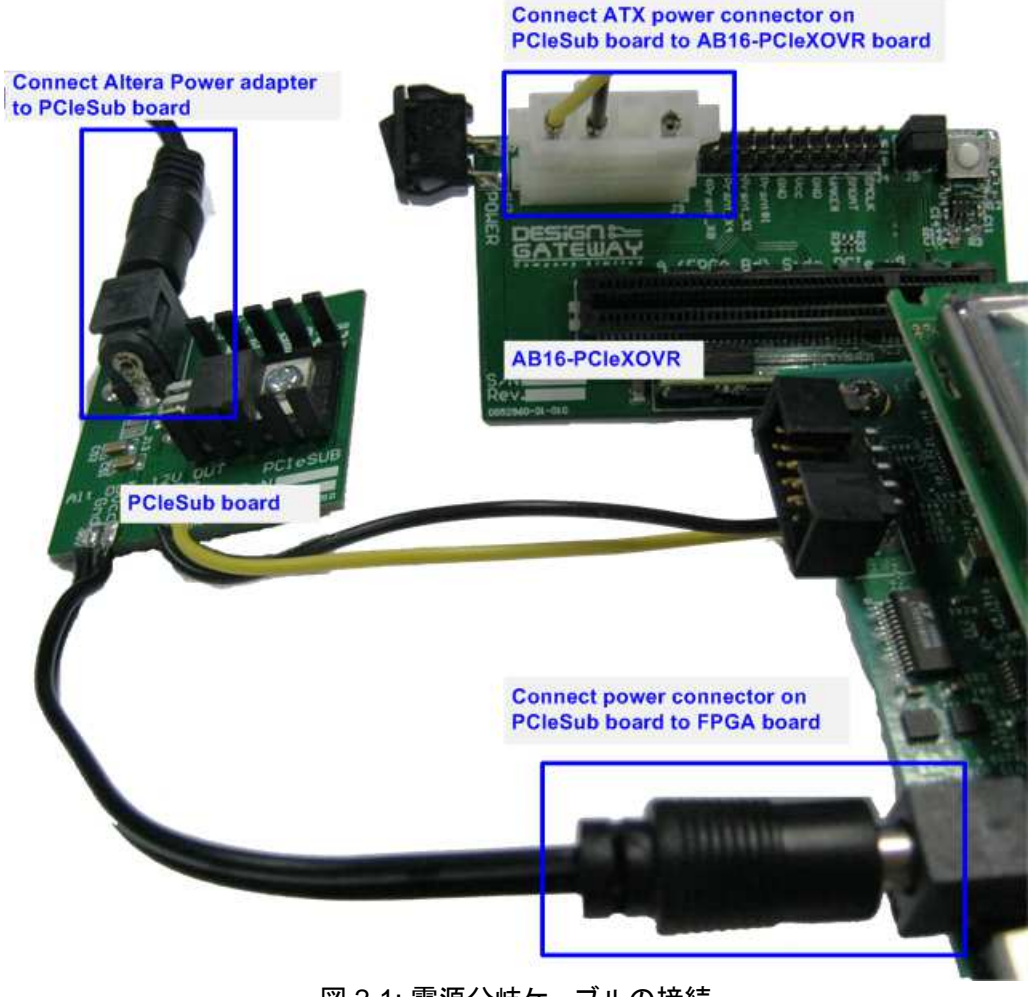

図 2-1: 電源分岐ケーブルの接続

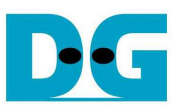

- 図 2-2 のように、AB16-PCIeXOVR アダプタ基板の部品面(A)側の PCIe ソケットに Altera 評価ボードを接続 します。 また、アダプタ基板の J5 にて Pin#1-3 間および Pin#2-4 間にジャンパ・ソケットを挿入します。

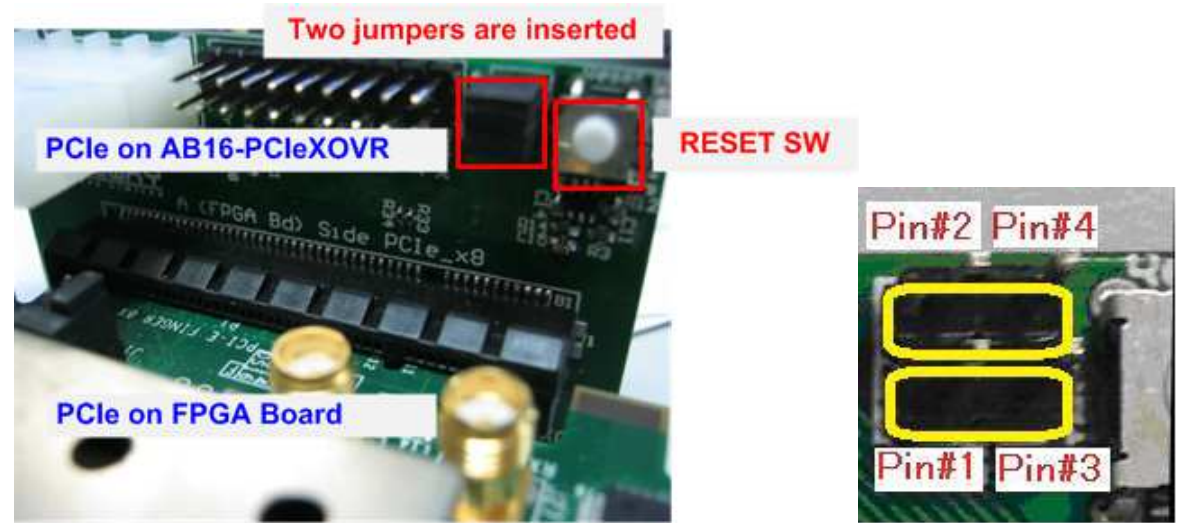

図 2-2: FPGA 評価ボードを AB16-PCIeXOVR アダプタ部品面(A)側に装着、J5 の 1-3 間と 2-4 間をショート

- AHCI PCIe SSD を半田面(B)側の PCIe ソケットに接続します。

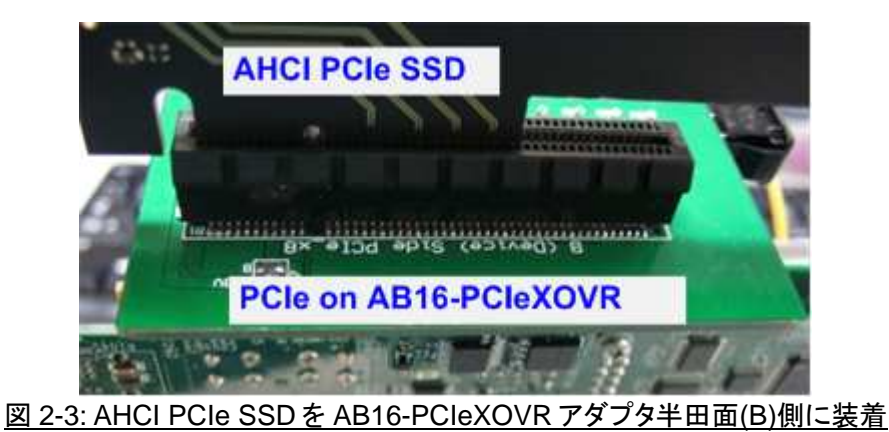

- JTAG プログラムおよび NiosII コマンド・シェル用に B タイプ USB ケーブルで FPGA ボードと PC を接続しま す

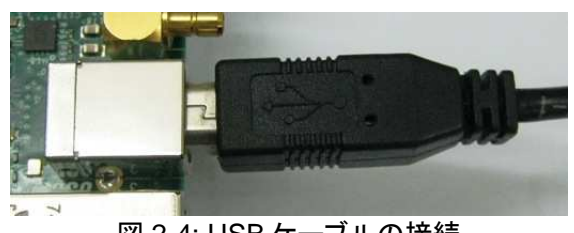

図 2-4: USB ケーブルの接続

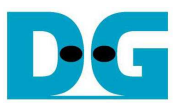

- FPGA 評価ボードと AB16-PCIeXOVR アダプタの電源を投入します。

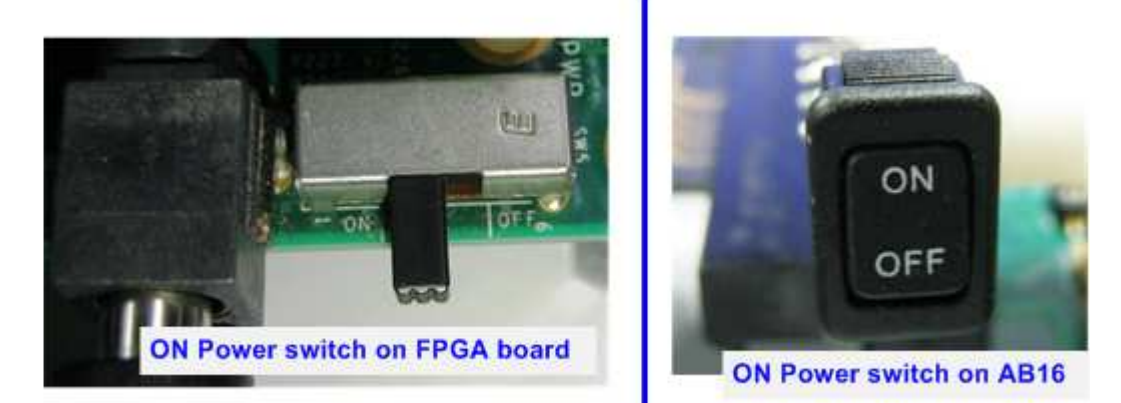

図 2-5: FPGA 評価ボードと AB16-PCIeXOVR アダプタの電源を投入

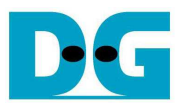

#### **b) PCIe** ルート・コネクタを使った **ArriaV/Arria10 SoC** 開発キットのセットアップ

- 全ての電源が OFF 状態であることを確認します.
- Altera 評価ボード付属の AC アダプタを評価ボードに接続します
- AHCI PCIe SSD を評価ボードの PCIe コネクタに接続します
- (注:ArriaV の場合 PCIe Gen2、Arrai10 の場合 PCIe Gen3 までサポートします)
- JTAG プログラムおよび NiosII コマンド・シェル用に USB ミニ B タイプ/USB マイクロ・ケーブルで FPGA ボー ドと PC を接続します

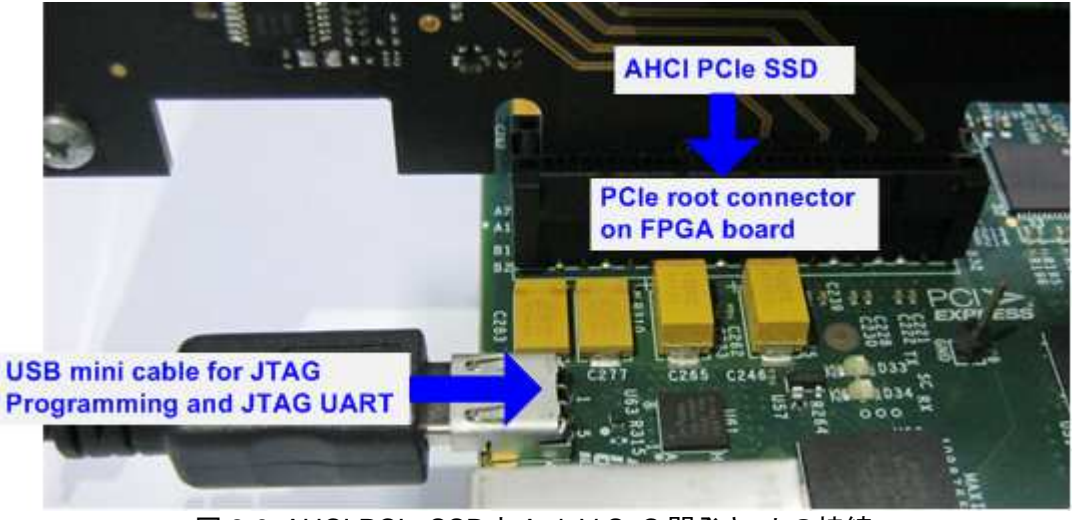

図 2-6: AHCI PCIe SSD と ArriaV SoC 開発キットの接続

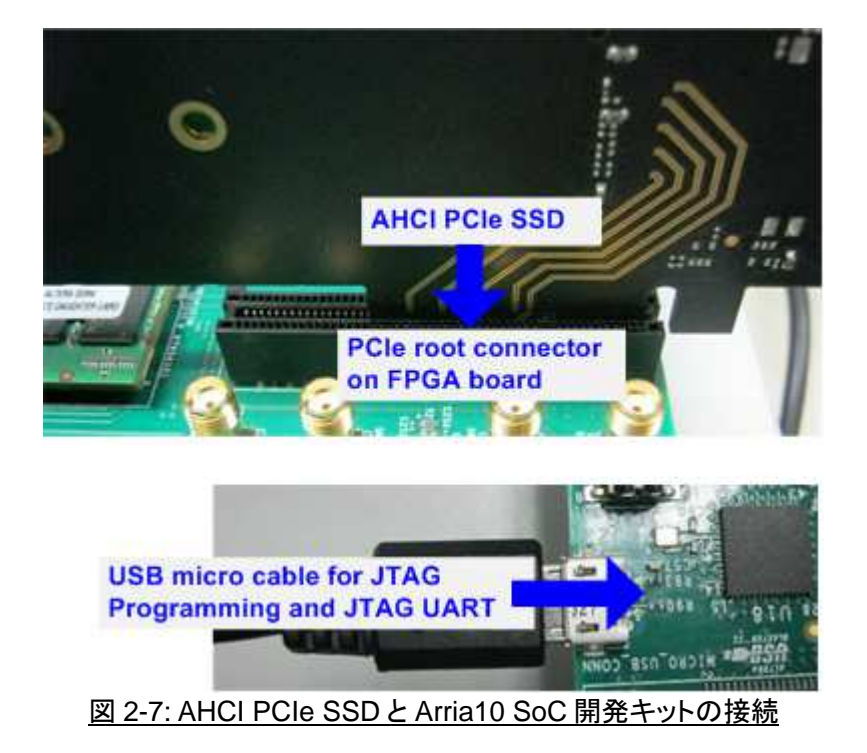

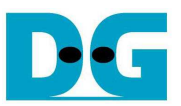

- 評価ボードの電源を投入します

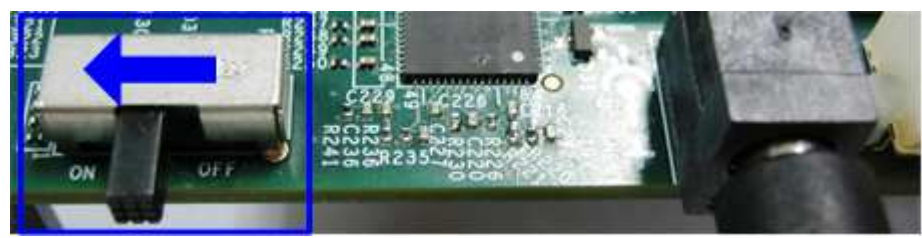

図 2-8: ArriaV SoC 開発キットの電源投入

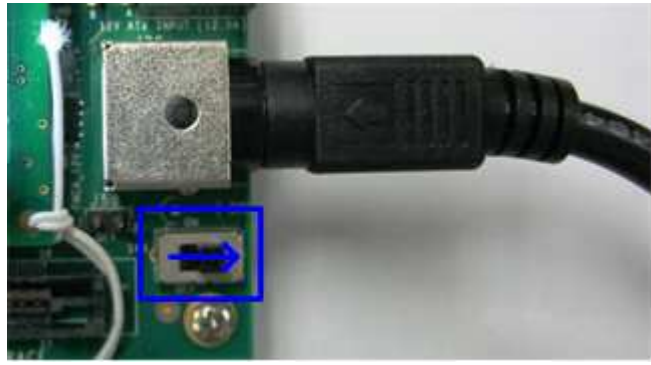

図 2-9: Arria10 SoC 開発キットの電源投入

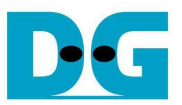

## **2.2** 評価ボードのセットアップ

- 図 2-8 に示すように QuartusII プログラマを使って APS-IP 評価用 SOF ファイルを選択し FPGA をコンフィ グレーションします

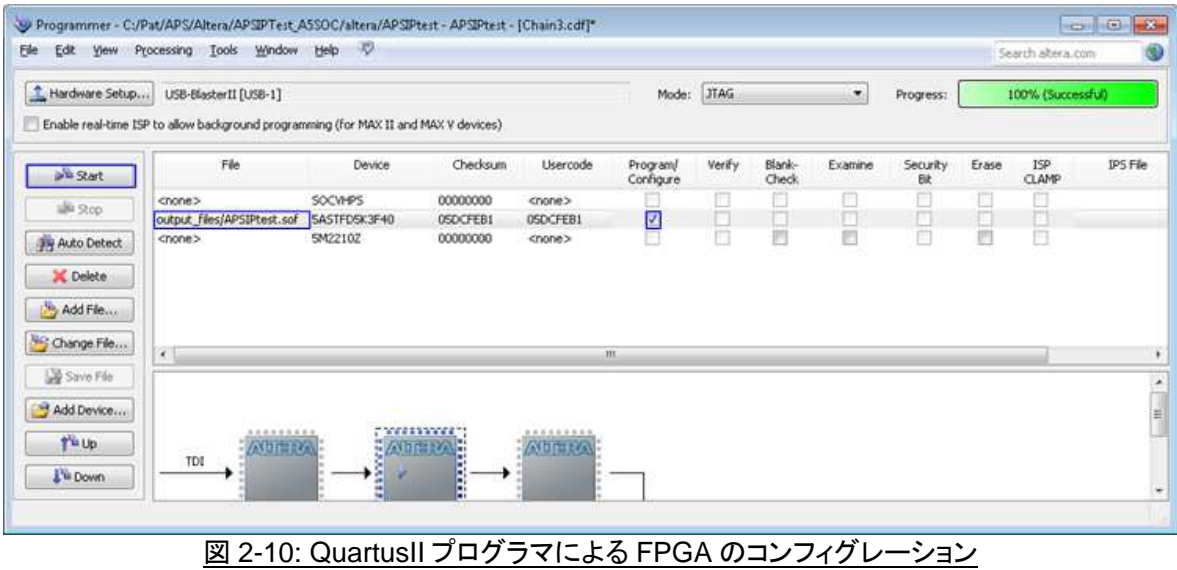

- NIosII コマンド・シェルを開き nios2-terminal コマンドを実行します。 IP の初期化が完了すると図 2-9 のよう にメイン・メニューが表示されます。
- システムの初期化中は"Waiting device ready"メッセージが表示されます。
- PCIe のリンク・アップが完了すると"PCIe Gen3/2/1 Device Detect"のメッセージがリンク速度に応じて表示 されます。
- そしてメイン・メニューが表示されユーザからのコマンドを受け付けられるようになります。

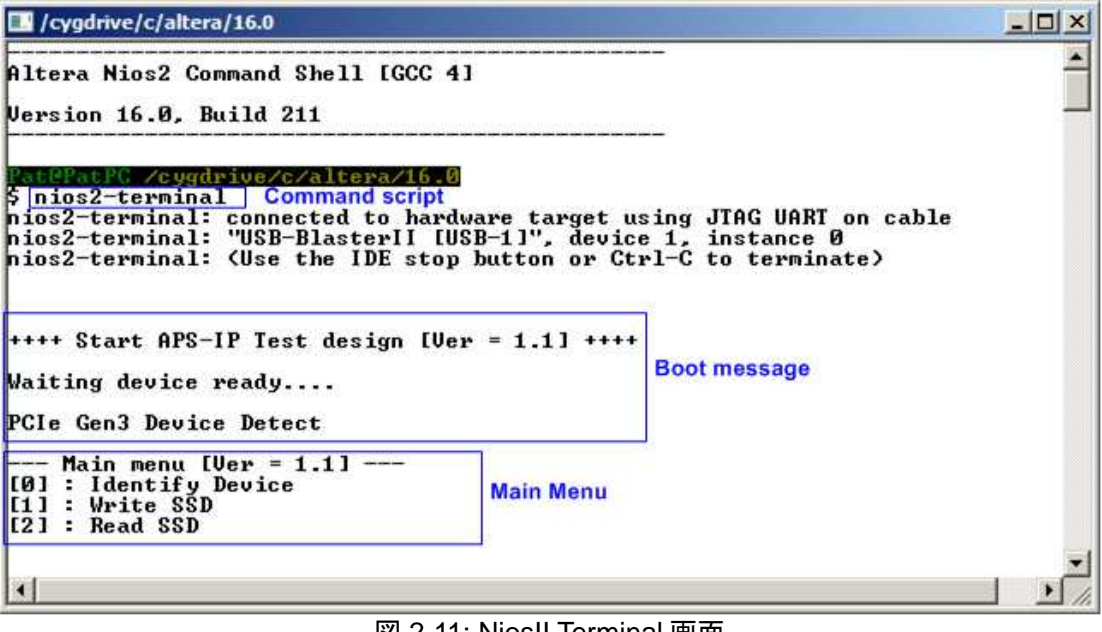

**図 2-11: NiosII Terminal 画面** 

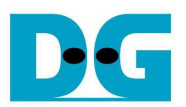

- FPGA 評価ボード上の LED の点灯状態を確認します。 LED の定義を下表 2-1 に示します。

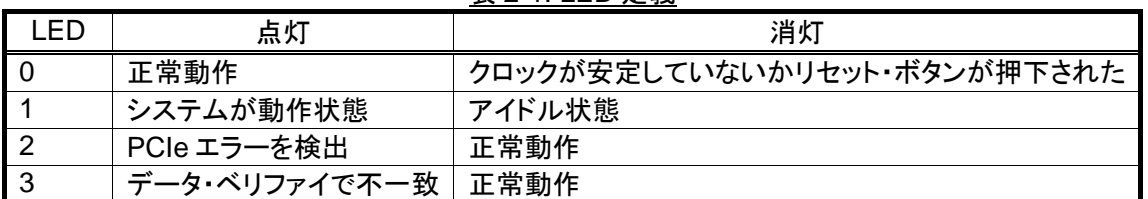

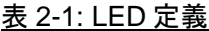

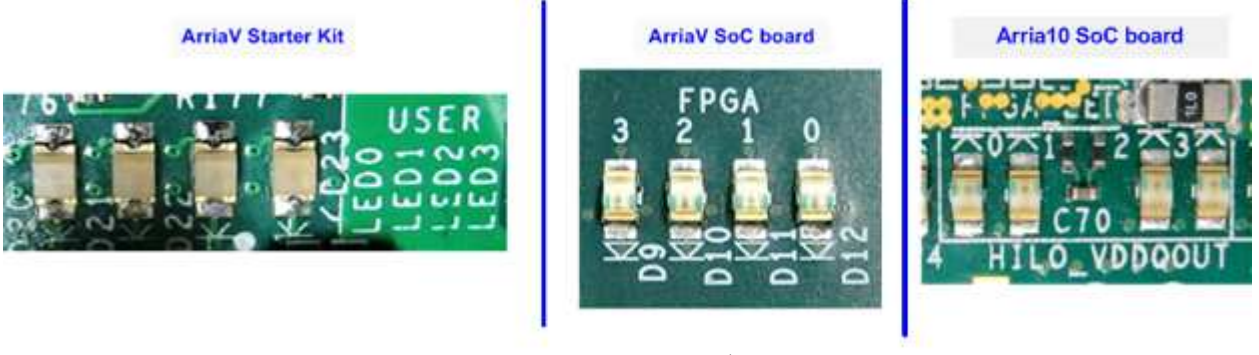

図 2-12: 動作状態を表示する 4 ビットの LED

FPGAのコンフィグレーションが完了すると LED[0]と LED[1]が PCIe の初期化中点灯します。 そして LED[1] が消灯し PCIe が初期化を完了してデモ・システムがユーザからのコマンドを受け付けられることを示しま す。

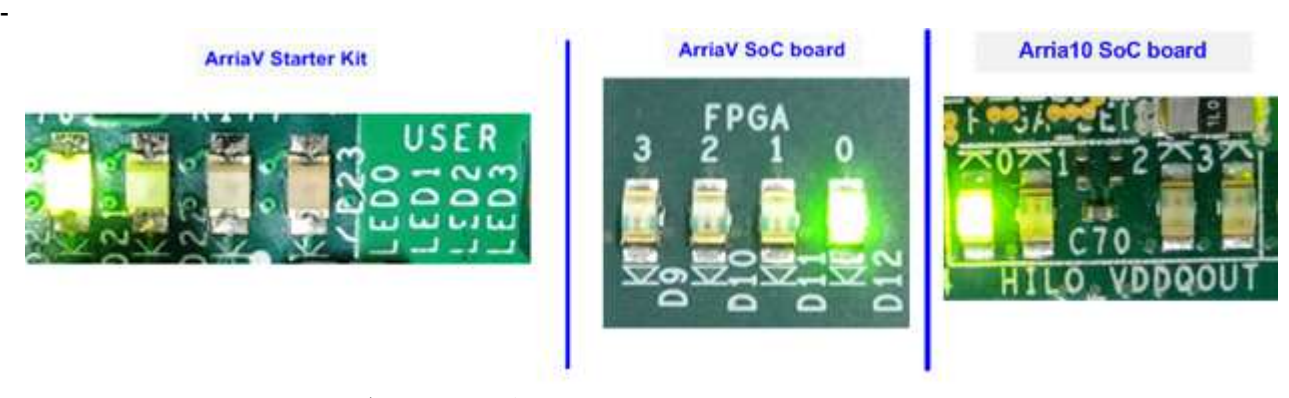

**図 2-13: FPGA コンフィグレーションが完了し PCIe の初期化まで終わった時点での LED 状態** 

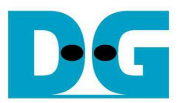

# **3** テスト・メニュー

#### **3.1 Identify Device**

メニューの'0'を選択することで、AHCI PCIe SSD に対して IDENTIFY DEVICE コマンドを発行できます。 この メニューを実行すると SSD の容量がコンソール上に表示されます。

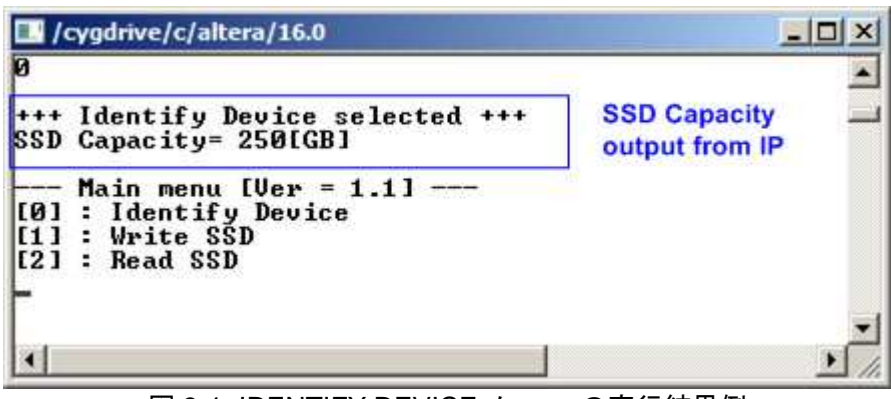

図 3-1: IDENTIFY DEVICE メニューの実行結果例

#### **3.2 Write SSD**

メニューの'1'を選択することで、AHCI PCIe SSD に対してライト・コマンドを発行できます。 このメニューでは3 つのパラメータ入力を求められます。

- Start LBA: ライト・コマンドの開始セクタ・アドレス (1 セクタ=512 バイト)
- Sector Count: ライト・コマンドのセクタ数
- Test pattern: SSD にライトするデータのテスト・パターン、データ・パターンは 4 種類から選択できる 32 ビット・インクリメンタル、32 ビット・デクリメンタル、オール 0、オール 1

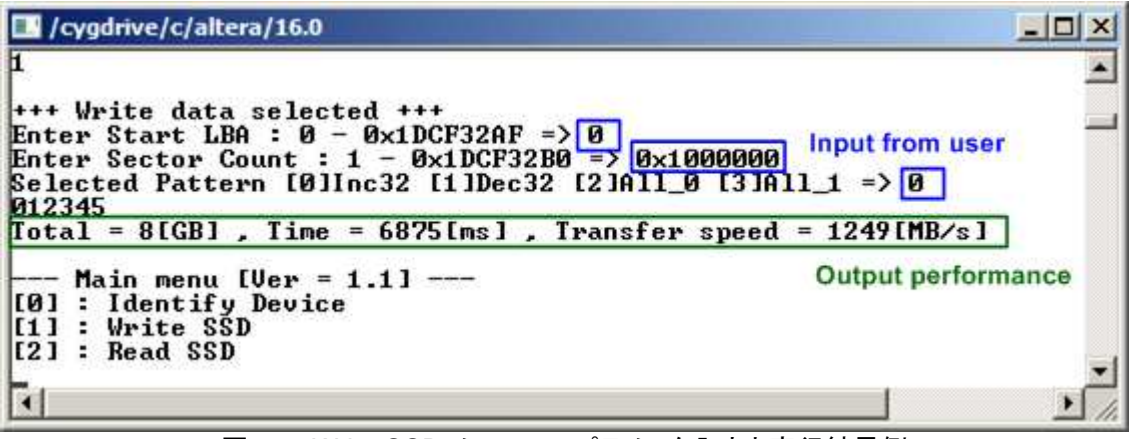

図 3-2: Write SSD メニューのパラメータ入力と実行結果例

図 3-2 に示すように全ての入力パラメータが有効な場合にライト動作が開始します。 データのライト実行中、数 字の 0-9 がコンソール上に順次表示され、コマンド動作が進んでいることを示します コマンド実行の最後にライ ト数とコマンド実行時間から転送パフォーマンスが計算され表示されます。

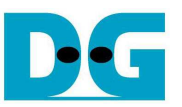

図 3-3~図 3-5 はユーザから無効な入力があった場合のエラー・メッセージを示します。 "Invalid input"のメッセ ージがコンソール上に表示され、コマンドは中断しメイン・メニューに復帰します。

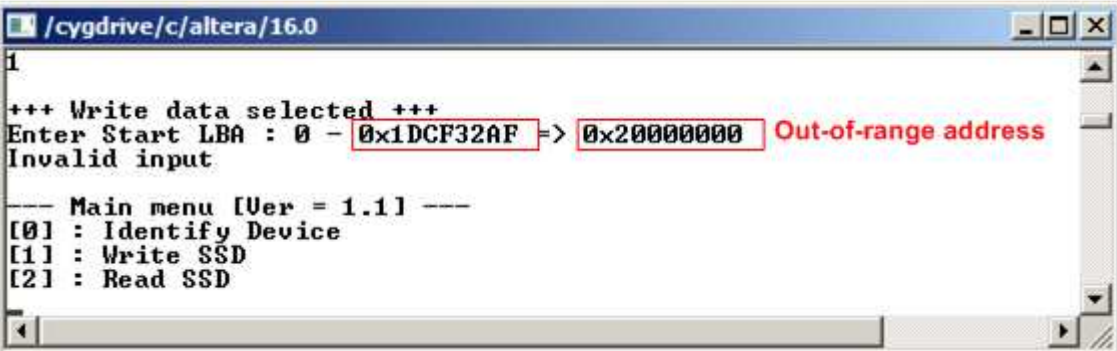

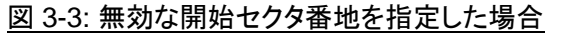

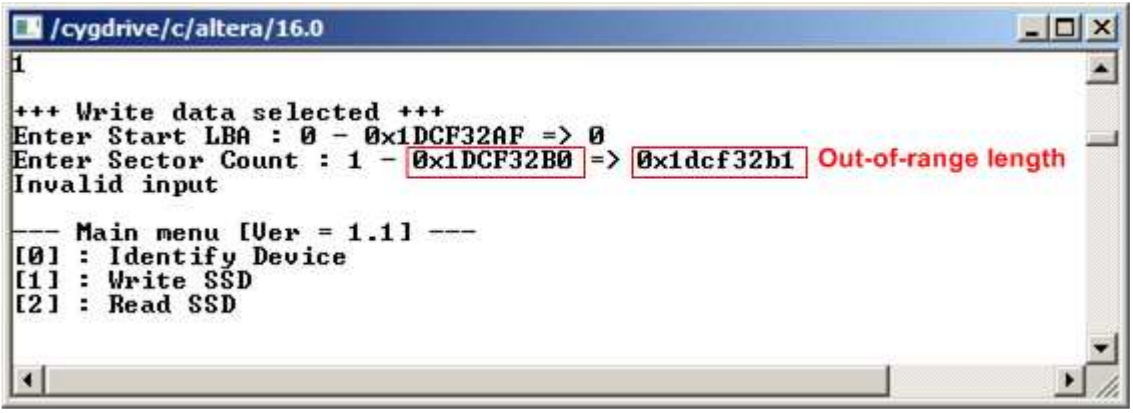

図 3-4: 無効なセクタ数を指定した場合

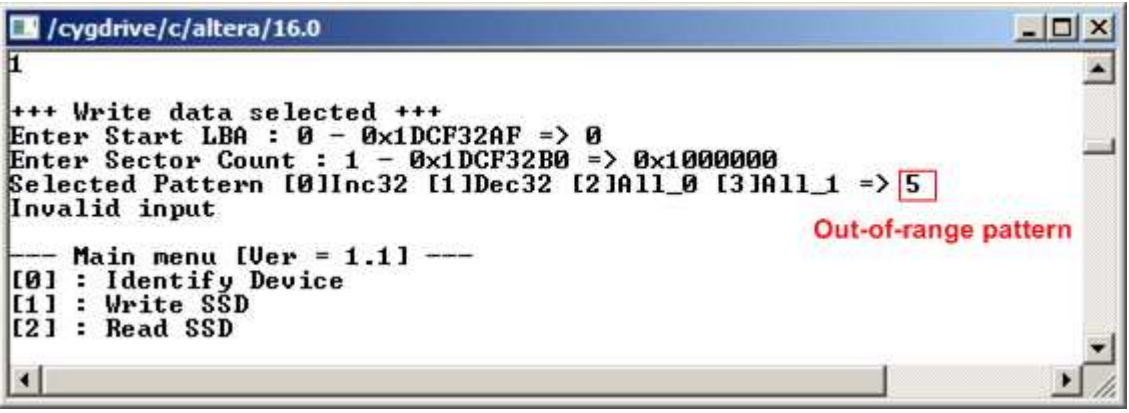

図 3-5: 無効なテスト・パターンを指定した場合

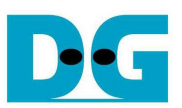

## **3.3 Read SSD**

メニューの'2'を選択することで、AHCI PCIe SSD に対してリード・コマンドを発行できます。 このメニューでは3 つのパラメータ入力を求められます。

Start LBA: リード・コマンドの開始セクタ・アドレス (1 セクタ=512 バイト)

- Sector Count: リード・コマンドのセクタ数
- Test pattern: SSD からリードしたデータとベリファイするテスト・パターン、データ・パターンは ライトしたデータ・パターンに合わせる必要がある、ライトと同じく 32 ビット・ インクリメンタル、32 ビット・デクリメンタル、オール 0、オール 1 の4種類から選択

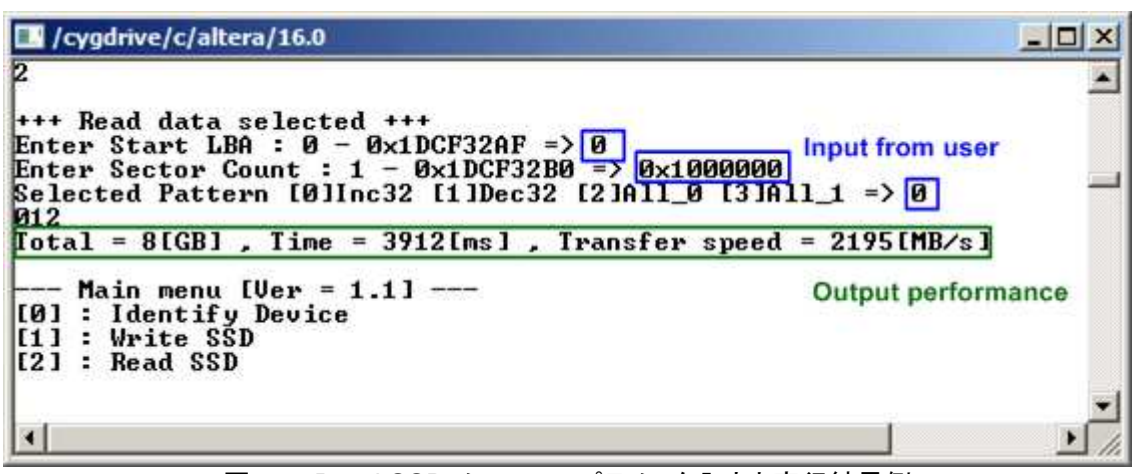

図 3-6: Read SSD メニューのパラメータ入力と実行結果例

ライトのテストと同様に、全ての入力パラメータが有効な場合にリード動作が開始します。 データのリード実行 中、数字の 0-9 がコンソール上に順次表示され、コマンド動作が進んでいることを示します コマンド実行の最後 にリード数とコマンド実行時間から転送パフォーマンスが計算され表示されます。

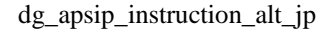

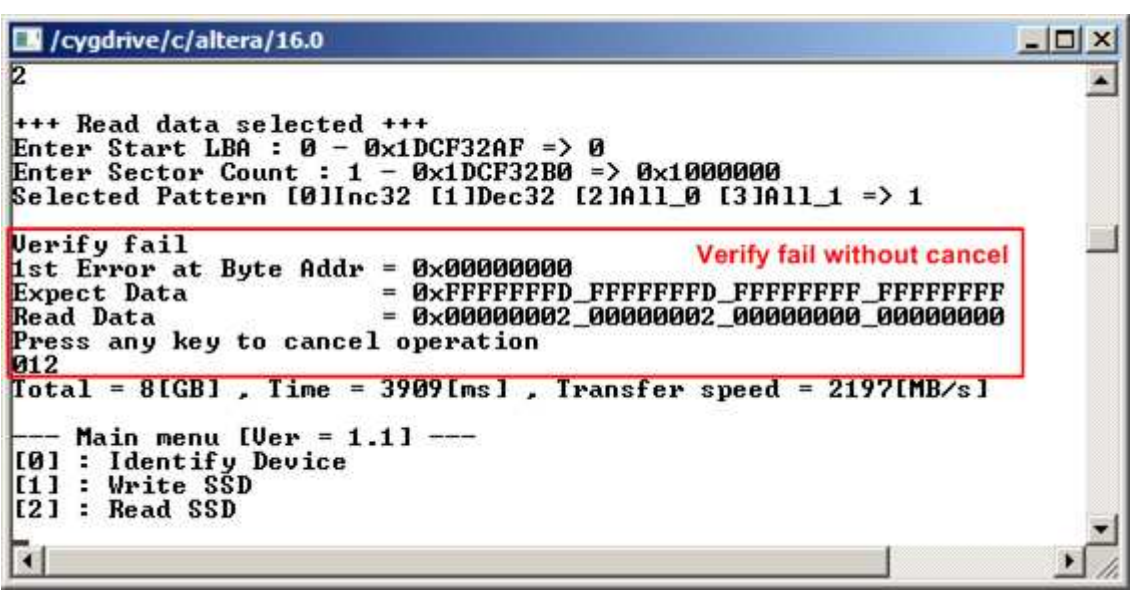

図 3-7:リード時ベリファイでエラーが発生したがリードが完了するまで待機した場合の結果例

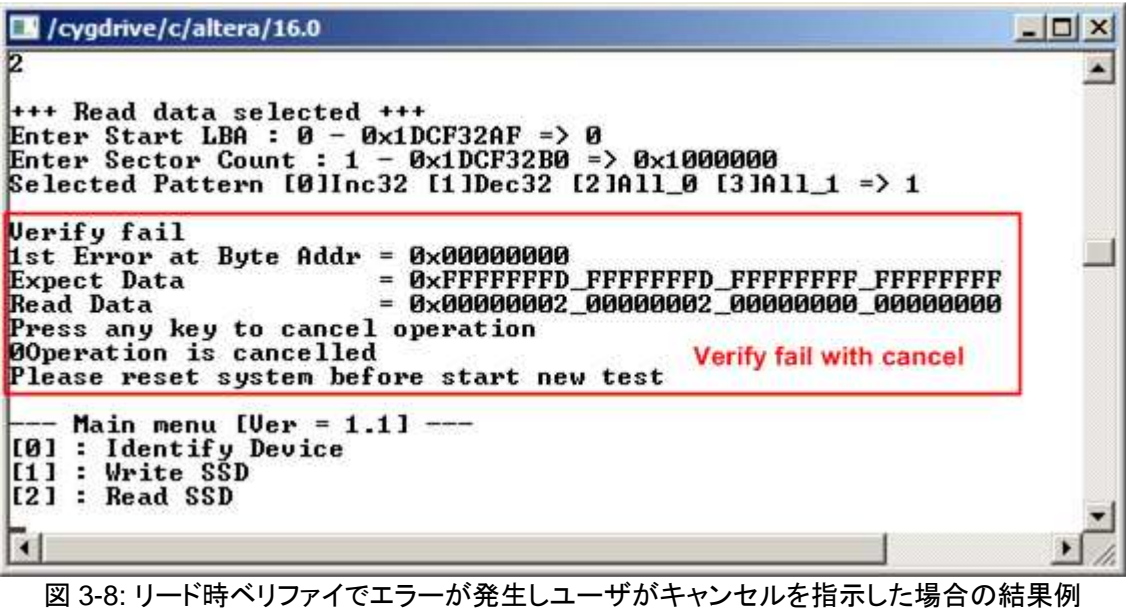

図 3-7 と図 3-8 はベリファイでエラーが発生した例を示します。 "Verify fail"のメッセージがエラー発生アドレス、 期待値、リード値とともに表示されます。 この場合ユーザは何かキー入力を行うことでリード動作を中断するこ とができますが、キー入力をせずにリード動作の完了を待つことも可能です。 ただしリード動作をキー入力によ り中断した場合、その後必ずリセット・ボタンを押下しシステムを再起動する必要があるので注意してください。

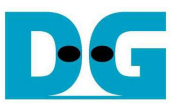

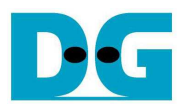

# **4** 更新履歴

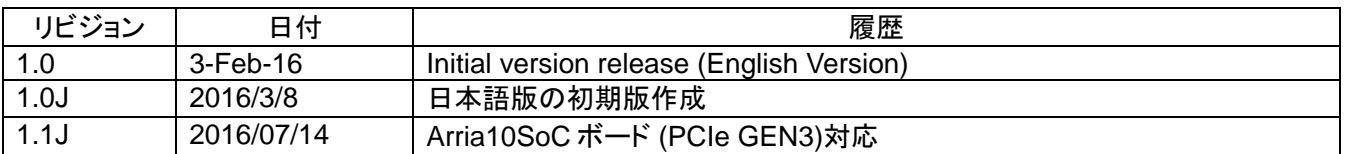